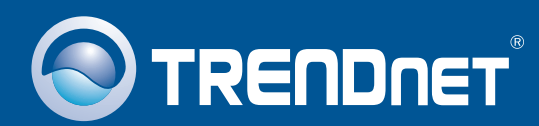

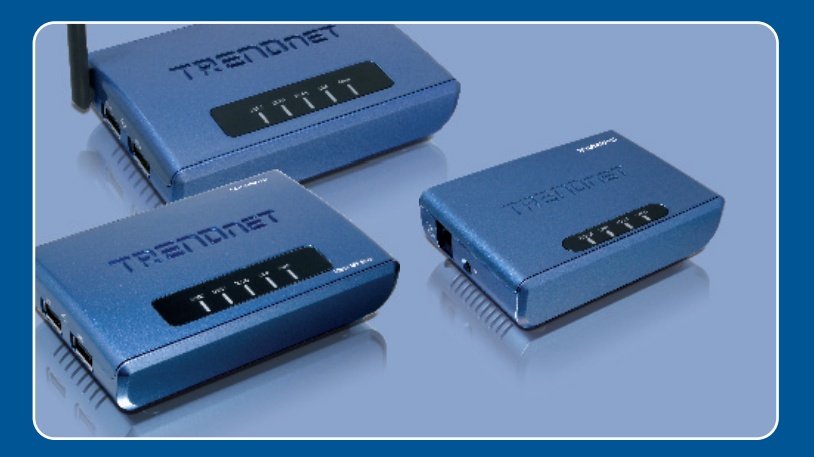

# Quick Installation Guide

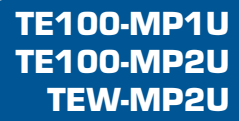

# **Table of Contents**

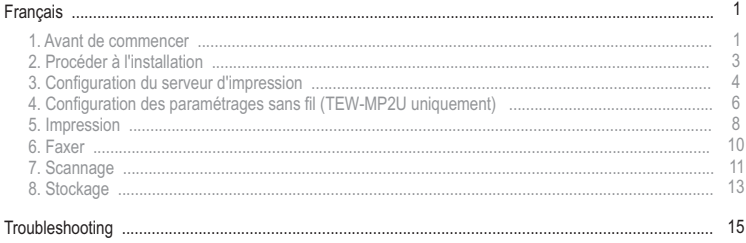

# **1. Avant de commencer**

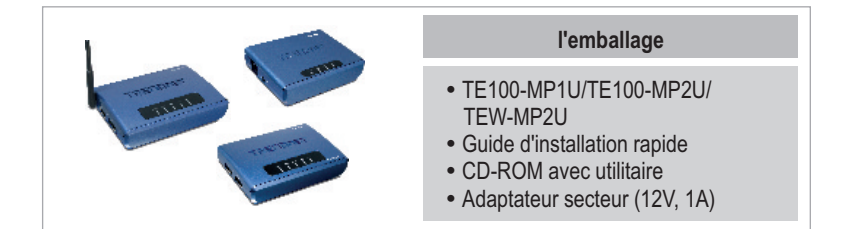

## **Configuration du système**

- · D'un lecteur de CD-ROM
- 
- DriveProcesseur: 300Mhz ou supérieur<br>• Mémoire: 256 MB ou supérieur/ 512MB ou supérieur (Window Vista)
- Mémoire: 256 MB ou supérieur/ 512MB ou supérieur (Window Vista)<br>• Windows 2000/XP(32/64-bits)/2003 Server/Vista (32/64-bits)

Remarque :

- **1.** N'installez pas le Centre de contrôle Serveur MFP, ne branchez pas l'imprimante au serveur d'impression ni l'ordinateur au serveur d'impression avant d'en recevoir la consigne.
- **2.** Le Centre de contrôle serveur MFP doit être installé sur chaque ordinateur afin d'utiliser votre imprimante multifonction.

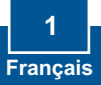

### **Application**

### **54Mbps 802.11g Wireless 2-Port Multi-Function USB 2.0 Print Server** (TEW-MP2U)  $\circledcirc$  $TTTTI$ Workstation with Wireless PCI Adapter (TEW-423PI) Multi-Functional External USB 2.0 USB 2.0 Printer Storage Drive

Notebook with Wireless PC Card (TEW-421PC)

54Mbps 802.11g Wireless Firewall Router (TEW-432BRP)

**Internet**

Cable/DSL Modem

### **1 or 2 Port 10/100Mbps Multi-Function USB 2.0 Print Server** (TE100-MP1U/TE100-MP2U)

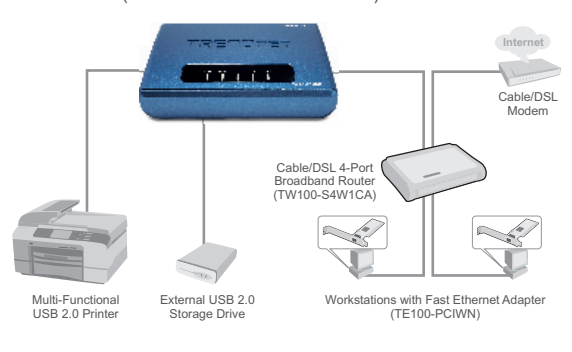

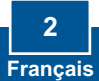

**1.** Intallez les pilotes d'imprimante sur votre PC. Eteignez ensuite l'imprimante et débranchez-la de votre ordinateur.

Remarque : Veuillez consulter le manuel de votre imprimante pour les instructions d'installation de l'imprimante.

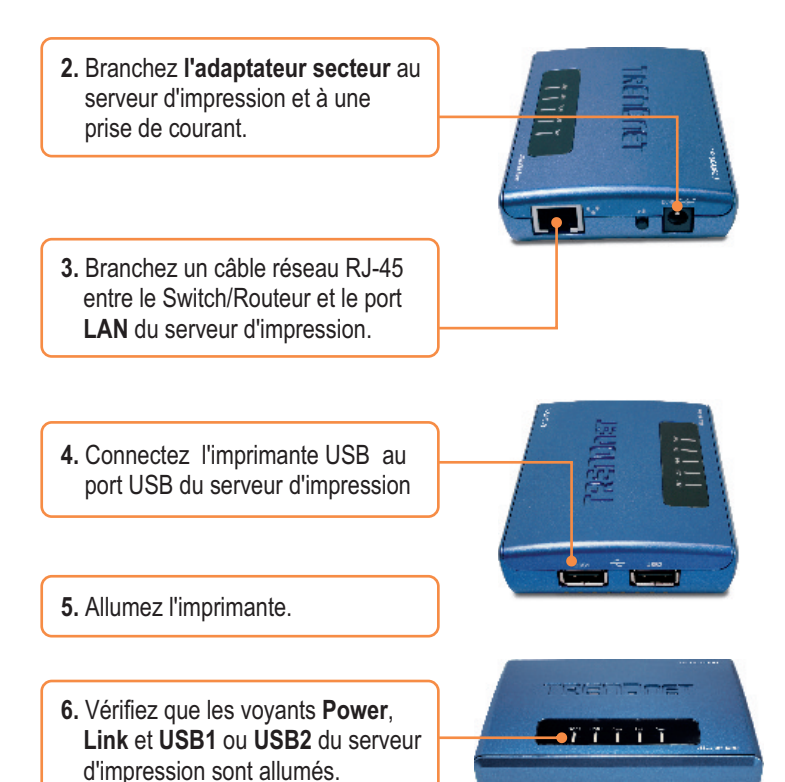

# **3. Configuration du serveur d'impression**

**1.** Insérez le **CD-ROM avec l'utilitaire** dans le lecteur de CD-ROM de votre PC et cliquez sur **Install Utility (Installer l'utilitaire)**.

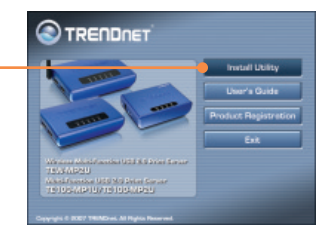

**2.** Suivez les instructions de l'assistant d'installation. Cliquez sur **Finish (Terminer)**.

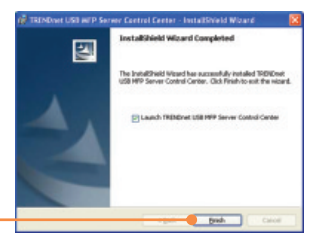

**3.** Cliquez sur le serveur d'impression et sur **Configure Server** (Configurer le serveur).

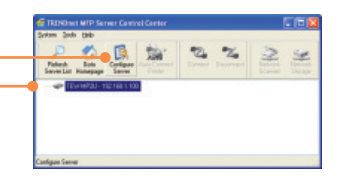

**4.** Saisissez le nom d'utilisateur et le mot de passe, cliquez ensuite sur **Login.** Nom d'utilisateur : **admin** 

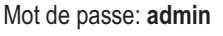

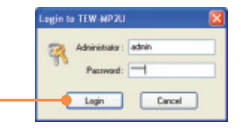

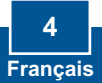

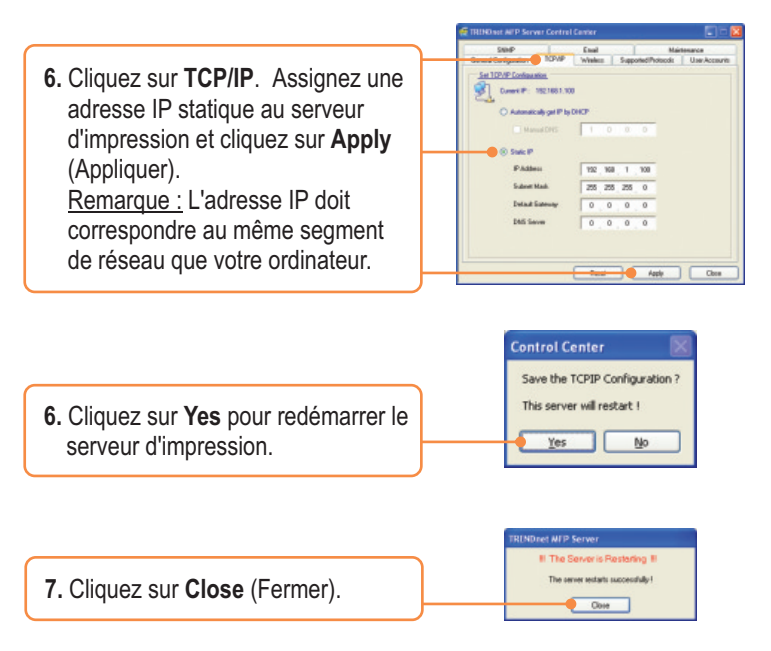

Remarque : Pour le TE100-MP1U et le TE100-MP2U, poursuivez par l'étape 5.

### **La configuration du serveur d'impression est à présent terminée**

Si vous désirez des informations détaillées sur la configuration et les paramètres avancés du TE100-MP1U/TE100-MP2U, veuillez consulter le Guide de l'utilisateur fourni sur le CD-ROM avec l'utilitaire ou le site Internet de TRENDnet sur www.trendnet.com.

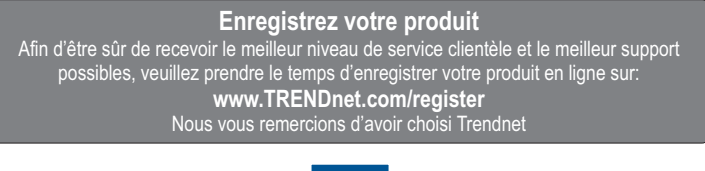

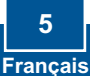

### **4. Configuration des paramétrages sans fil (TEW-MP2U uniquement)**

**1.** Cliquez sur le serveur d'impression et sur **Configure Server** (Configurer le serveur).

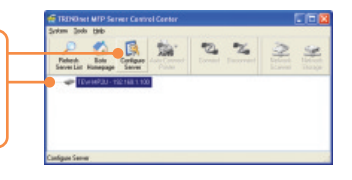

**2.** Saisissez le nom d'utilisateur et le mot de passe, cliquez ensuite sur **Login.** Nom d'utilisateur : **admin**  Mot de passe: **admin**

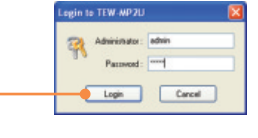

**3.** Cliquez sur **Wireless** (sans fil). Sélectionnez la région ou le domaine afin de correspondre aux règlements de votre pays. Saisissez le SSID de votre réseau sans fil. Si le cryptage est active sur ce dernier, sélectionnez WEP ou WPA-PSK et saisissez votre code de cryptage. Cliquez ensuite sur **Apply** (Appliquer). Si vous ignorez votre code de cryptage, contactez votre administrateur réseau ou identifies-vous sur votre routeur sans fil.

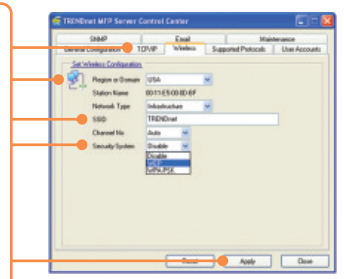

**4.** Cliquez sur **Yes** pour redémarrer le serveur d'impression.

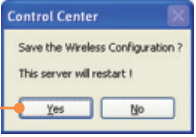

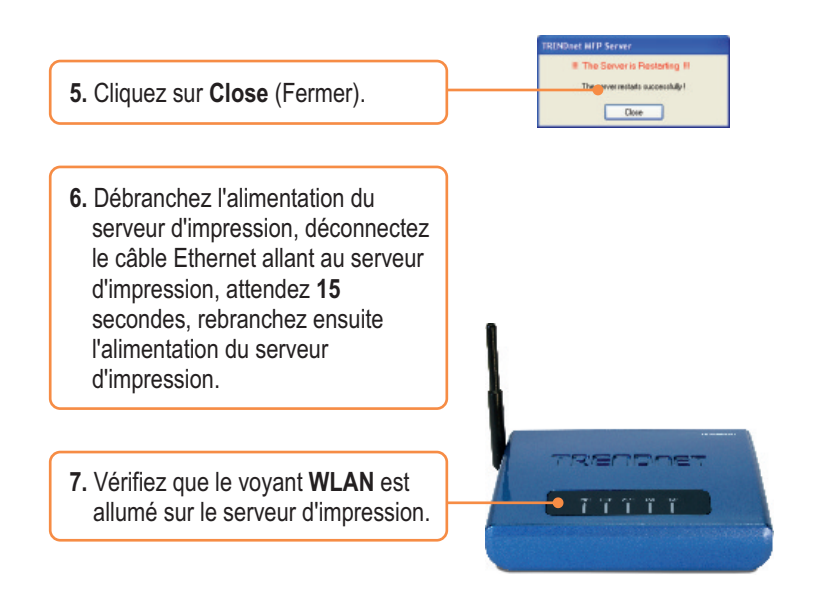

### **La configuration sans fil du serveur d'impression est à present terminée**

Si vous désirez des informations détaillées sur la configuration et les paramètres avancés du TEW-MP2U, veuillez consulter le Guide de l'utilisateur fourni sur le CD-ROM avec l'utilitaire ou le site Internet de TRENDnet sur www.trendnet.com.

### **Enregistrez votre produit**

Afin d'être sûr de recevoir le meilleur niveau de service clientèle et le meilleur support possibles, veuillez prendre le temps d'enregistrer votre produit en ligne sur: **www.TRENDnet.com/register** Nous vous remercions d'avoir choisi Trendnet

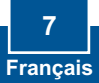

# **5. Impression**

Remarque :

- **1.** Veuillez consulter le Guide de l'utilisateur pour les instructions sur le LPR, IPP et sur la connexion manuelle d'impression. Le Guide de l'utilisateur est fournit sur le CD-ROM du produit.
- **2.** Un ordinateur utilisant l'impression LPR ou IPP et un ordinateur utilisant l'impression NetUSB ne peuvent imprimer simultanément des documents sur la même imprimante.

### **Paramétrage pour impression avec connexion automatique**

Remarque : Un seul utilisateur à la fois peut imprimer en mode de connexion automatique. Dès qu'un utilisateur a terminé son impression, un autre utilisateur peut utiliser l'imprimante pour imprimer ou scanner.

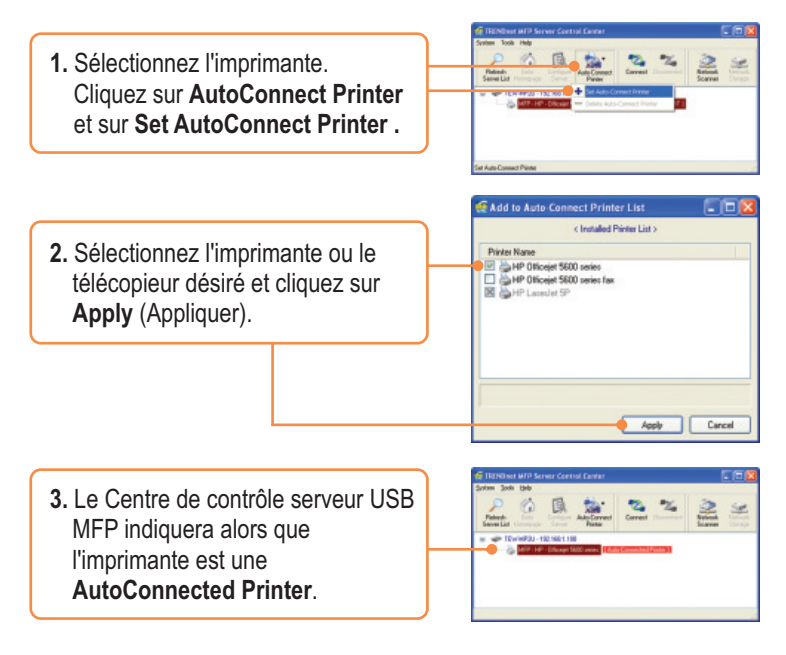

**4.** L'utilsateur peut maintenant commencer à imprimer.

**5.** Sélectionnez l'imprimante. Cliquez ensuite sur **Disconnect.**  (Déconnecter) (optionnel)

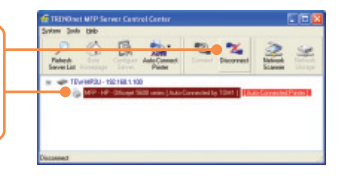

Remarque: Pour l'impression en mode de connexion automatique, un utilisateur ne doit pas attendre que l'utilisateur en cours clique sur Disconnect. Suivez l'étape 1 pour devenir propriétaire du serveur d'impression.

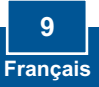

# **6. Faxer**

**1.** Sélectiionnez l'imprimante. Cliquez ensuite sur **Connect** (Connecter).

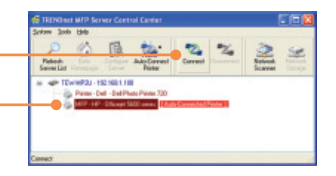

- **2.** Ouvrez le document que vous désirez faxer et cliquez sur **Print**  (Imprimer).
- **3.** Sélectionnez l'imprimante en tant que fax.
- **4.** Le logiciel de fax de votre imprimante multifonctions apparaîtra. Suivez les instructions de ce logiciel pour envoyer un fax.
- **5.** Sélectionnez l'imprimante. Cliquez ensuite sur **Disconnect.**  (Déconnecter) (optionnel)

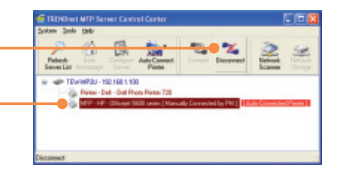

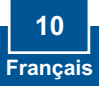

# **7. Scannage**

**1.** Sélectionnez l'imprimante. Clquez sur **Network Scanner** (Scanneur réseau).

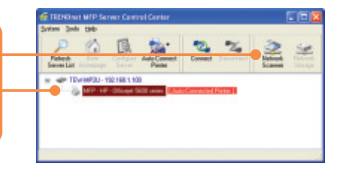

**2.** Sélectionnez le format TWAIN ou WIA et cliquez sur **OK**.

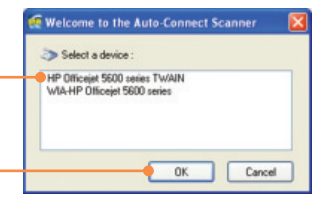

- **3.** Mettez le document sur la vitre du scanner de l'imprimante multifonction.
- **4.** Donnez-lui un nom, sélectionnez le type d'image et choisissez le chemin désiré. Cliquez ensuite sur **Scan**.

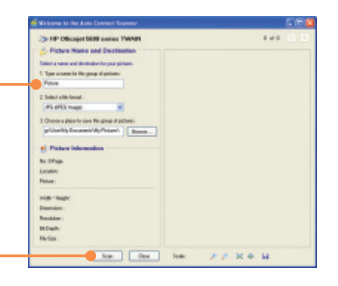

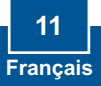

**5.** Le logiciel du scanner de l'imprimante multifonction apparaîtra. Suivez les instructions du logiciel.

**6.** Répétez les étapes 3, 4 et 5 pour scanner d'autres documents. Sinon, cliquez sur **Close** (Fermer).

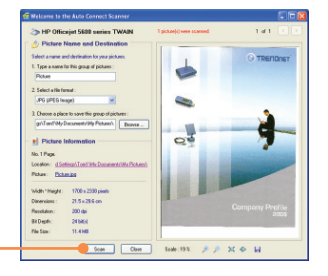

**7.** Sélectionnez l'imprimante. Cliquez ensuite sur **Disconnect.**  (Déconnecter) (optionnel)

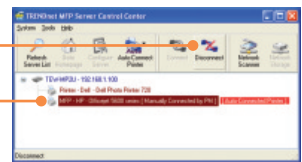

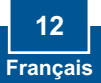

# **8. Stockage**

### **Sélection du mode**

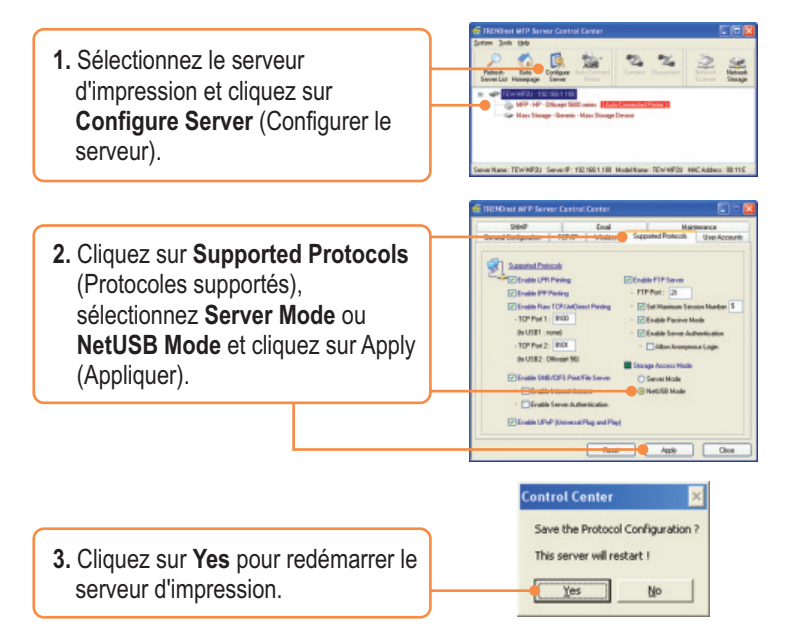

### **Mode serveur**

**1.** Cliquez sur **Network Storage**  (stockage réseau). **2.** Faites un clic droit sur l'icône de Open Evalue stockage USB et sélectionnez **Map**  Search... **G** Snagh Add to archive... **Network Drive**. Add to "usb2\_d1p1.rar" Compress and email... Compress to "usb2\_d1p1.rar" and email

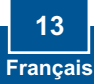

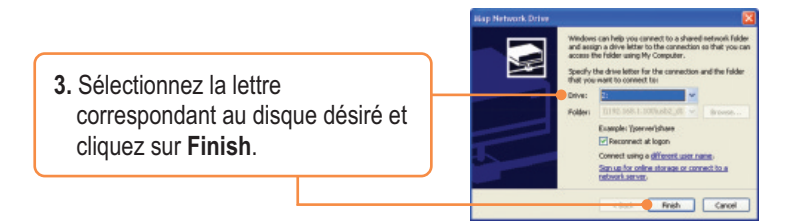

### **Mode NetUSB**

Remarque: Un seul utilisateur à la fois peut se brancher sur le dispositif de stockage en mode NetUSB

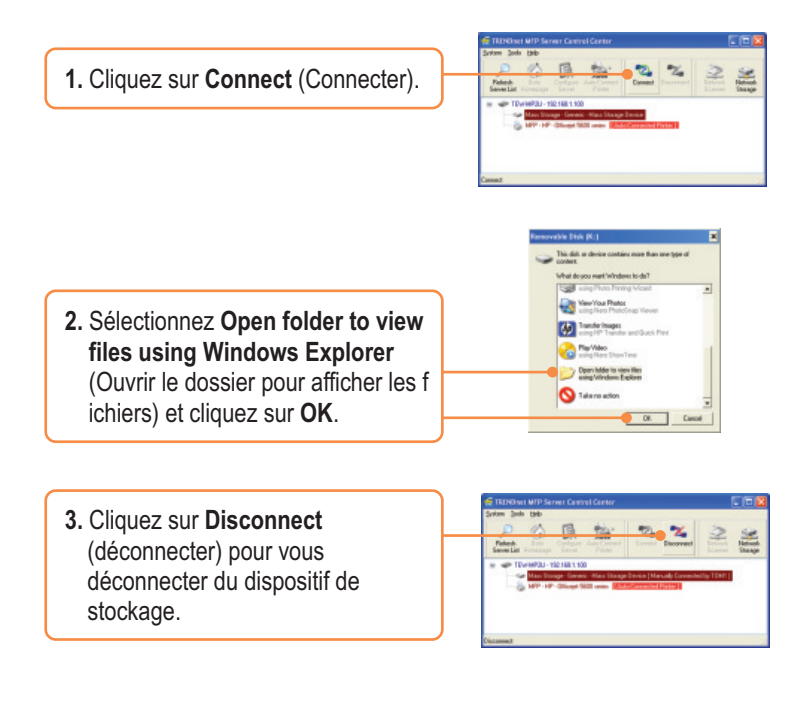

### **Q1. The Multi-Function Print (MFP) Server Control Center does not detect the Print Server and/or printer/storage device. What should I do?**

**A1.** First, double check your hardware connections; make sure that the Print Server and printer are powered ON and are properly connected. Make sure the RJ-45 network cable is securely connected to the Print Server and Switch/Router. Second, disable any software firewall programs such as ZoneAlarm or Norton Internet Security. If your computer is running Windows XP or Vista, disable the built-in firewall. Third, click Refresh Server List. Fourth, go to System -> Exit in the USB MFP Server Control Center to close the program. Then open up the program. Fifth, power cycle the Print Server. Unplug the power to the Print Server, wait 15 seconds, then plug the print server back in.

### **Q2. The USB MFP Server Control Center does not detect my printer/storage device. What should I do?**

**A2.** First, make sure the printer is powered on and properly connected to the Print Server. Second, connect the printer/storage device with another USB cable. Third, plug the printer/storage device into the other USB port (TE100-MP2U and TEW-MP2U only).

### **Q3. I can not set my printer or scanner as an auto-connect printer or network scanner. What should I do?**

A3. First, verify that no other computer is using the printer or scanner. In the utility, if there is a computer name next to the printer name, another computer is using the printer or scanner. Once the user has finished printing or scanner, you will be able to print or scan. Second, the printer may have been previously set as a LPR printer. Go to **Control Panel** -> **Printers**. Right click on the printer and select properties. Click **Ports**, select a different port (e.g. Virtual Port for USB) and then click apply

### **Q4. I am unable to print to my print server. What should I do?**

**A4.** First, make sure you follow the exact steps for installing the print server in section 2. If you installed the Print Server in a different sequence of steps, the setup will not work properly. In this case, uninstall the printer and the Printer Server utility. Turn off the printer and print server, disconnect the USB and network cable and go through the installation process again. Second, when the printer is set up as an Auto Connect printer, another user may be connected to the printer. You must wait until the other user has disconnected.

### **Q5. I can print a test page, but I cannot print anything from Microsoft Word or other applications.**

**A5.** Make sure to set the newly installed network printer as your default printer. Click Start and then click Printers & Faxes, verify that your printer icon has a check on it.

#### **Q6. I configured my print server to automatically receive an IP Address from a DHCP server, and now I cannot go into the print server's web utility.**

**A6.** Open the USB MFP Server Control Center (See 3. Configure the Print Server) to locate your print server's IP Address.

### **Q7. What is the difference between Auto Connect Network & Manual Connect modes?**

**A7.** If user A chooses auto connect (printing or scanning), other users can print or scan after User A has finished printing or scanning. Other users will be able to grab ownership of the printer. If user A chooses manual connect, other users cannot print or scan until User A has press disconnect in the MFP Server Control Center. Other users will not be able to grab ownership of the printer.

#### **Q8. No window appears after I connect my computer to my storage device in NetUSB mode. What should I do?**

**A8.** Double click on My Computer. A list of drives appears. Double click on the drive for your storage device.

#### **Q9. Is there a way to force a computer to give up ownership of the printer/fax/scanner/ storage device?**

**A9.** Open the USB MFP Server Control Center, click Configure Server, click Maintenance and then click Restart Server.

#### **Q10. After I successfully configured the TEW-MP2U to match my wireless network settings, I can not print through the Print Server.**

**A10.** First, verify that the wireless settings match your wireless network settings. Second, after configuring your wireless network settings, make sure to unplug the power to the Print Server, disconnect the Ethernet cable from the Print Server, wait 15 seconds, then plug the Print Server back in. Third, verify that the WLAN LED on the Print Server is lit.

If you still encounter problems or have any questions regarding the TE100-MP1U/ TE100-MP2U/TEW-MP2U, please refer to the User's Guide included on the Utility CD-ROM or contact TRENDnet's Technical Support Department.

### **Certifications**

This equipment has been tested and found to comply with FCC and CE Rules. Operation is subject to the following two conditions:

(1) This device may not cause harmful interference.

(2) This device must accept any interference received. Including interference that may cause undesired operation.

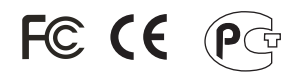

Waste electrical and electronic products must not be disposed of with household waste. Please recycle where facilities exist. Check with you Local Authority or Retailer for recycling advice.

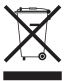

**NOTE:** THE MANUFACTURER IS NOT RESPONSIBLE FOR ANY RADIO OR TV INTERFERENCE CAUSED BY UNAUTHORIZED MODIFICATIONS TO THIS EQUIPMENT. SUCH MODIFICATIONS COULD VOID THE USER'S AUTHORITY TO OPERATE THE EQUIPMENT.

#### ADVERTENCIA

En todos nuestros equipos se mencionan claramente las caracteristicas del adaptador de alimentacón necesario para su funcionamiento. El uso de un adaptador distinto al mencionado puede producir daños fisicos y/o daños al equipo conectado. El adaptador de alimentación debe operar con voltaje y frecuencia de la energia electrica domiciliaria existente en el pais o zona de instalación.

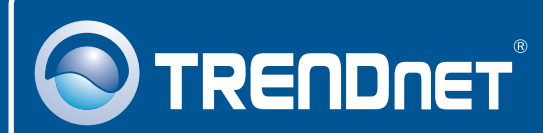

# Product Warranty Registration

**Please take a moment to register your product online. Go to TRENDnet's website at http://www.trendnet.com/register**

### **TRENDNET 20675 Manhattan Place Torrance, CA 90501 USA**

Copyright ©2008. All Rights Reserved. TRENDnet.